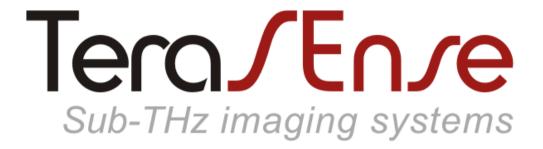

Model T15/16/16 Model T15/32/32

#### **USER MANUAL**

Revision 1.7

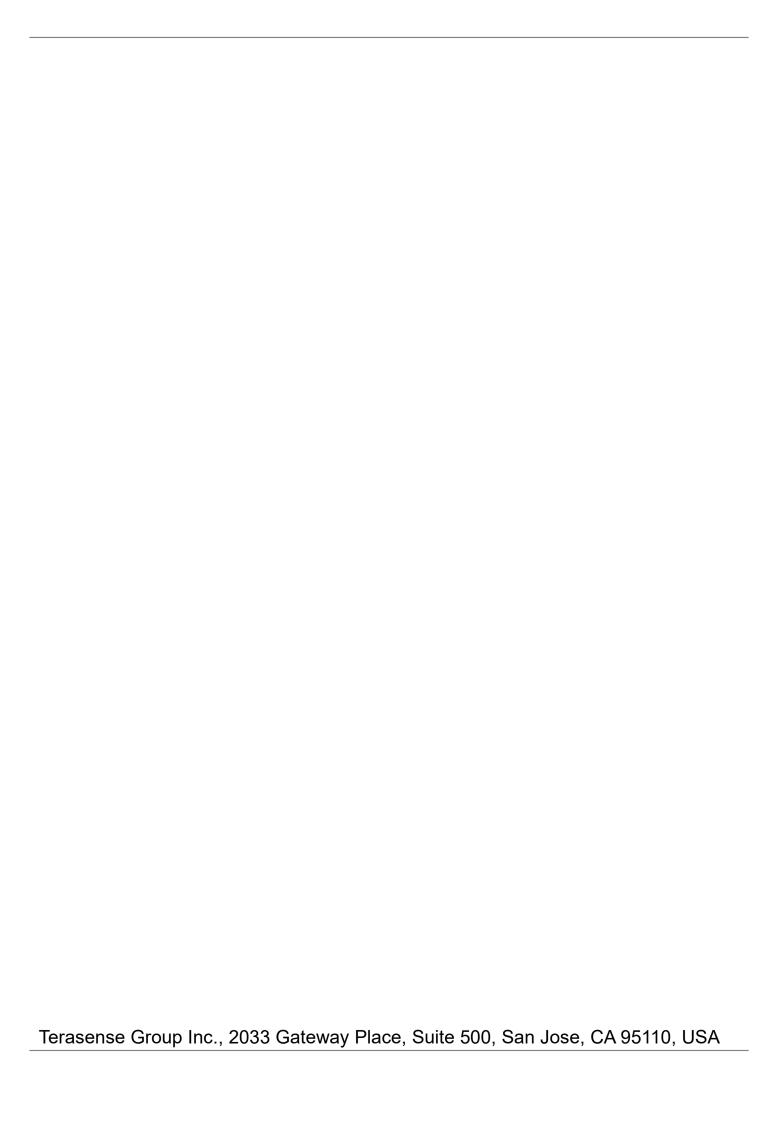

### Contents

Overview Specification 5 **Drawings** Software installation **Basics** Advanced 8 Getting started Software operation Basics 10 12 Region of interest **Options** 13 Normalization 15 Background compensation 16 Saving image Recording video 18 Difference mode 19 Working area\*\*\* 20 Command line 22 Maintenance 23 Troubleshooting 24

#### **Notation**

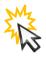

left-click

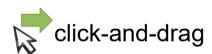

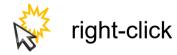

© 2015-2020, Terasense Development Labs. All rights reserved.

#### Overview

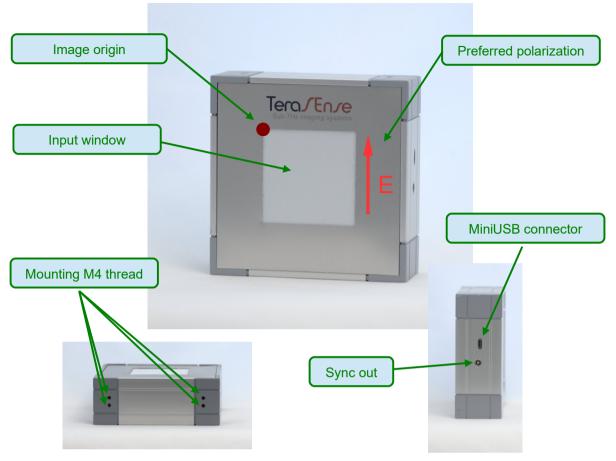

\*\*\* actual appearance may be different from the one shown

Terasense™ camera models T15/16/16 and T15/32/32 are compact sub-THz imaging sensors operating at room temperature. They have multiple sensitivity bands in the range of approximately 50-700 GHz (specific frequency dependence may vary for different devices according to customer's specification).

Camera is sensitive to polarization of incoming radiation. Preferred direction of electric field is indicated in the figure.

The devices use PC (connected via USB) for data acquisition and processing. Only Windows operating system is supported at the moment. Performance of the camera may be affected by performance of the PC, it is recommended to use PC with CPU score in Windows Experience Index of at least 5.

The cameras are powered by USB, no external power supply is needed.

### Specification

Dimensions: 100x100x55 mm

Sensor size: 48x48 mm, 32x32 pixels (model T15/32/32)

24x24 mm, 16x16 pixels (model T15/16/16)

Connection: miniUSB

Sync output 5V TTL (LEMO 00.250 series socket)

Power: USB-powered

Operating conditions: 15 to 30°C, humidity < 80% Storage conditions: -30 to 45°C, humidity < 90%

#### Exposure parameters

| exposure                  | 0  | 1   | 2   | 3  | 4  | 5   | 6   | 7   | 8   | 9    | 10   |
|---------------------------|----|-----|-----|----|----|-----|-----|-----|-----|------|------|
| framerate, fps            | 90 | 85  | 52  | 24 | 14 | 7.7 | 3.6 | 1.9 | 0.9 | 0.45 | 0.23 |
| relative<br>amplification | 1  | 2.8 | 6.3 | 13 | 28 | 56  | 113 | 226 | 453 | 906  | 1813 |

#### Sync out waveform

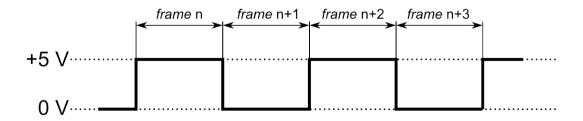

### Drawings

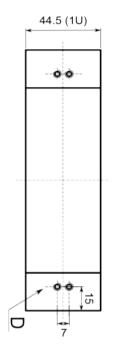

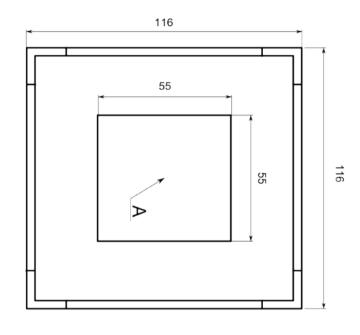

TERA-1024 model T15/32/32

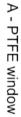

- B data connector (miniUSB socket)
  C sync out (LEMO 00 socket)
- D mounting holes (M4, 4 holes on top and bottom)
- E sensor's surface

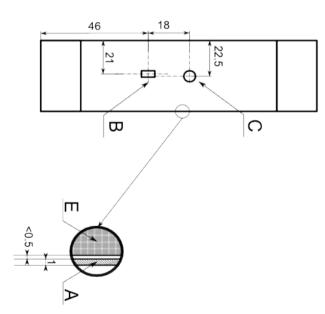

# Software Installation

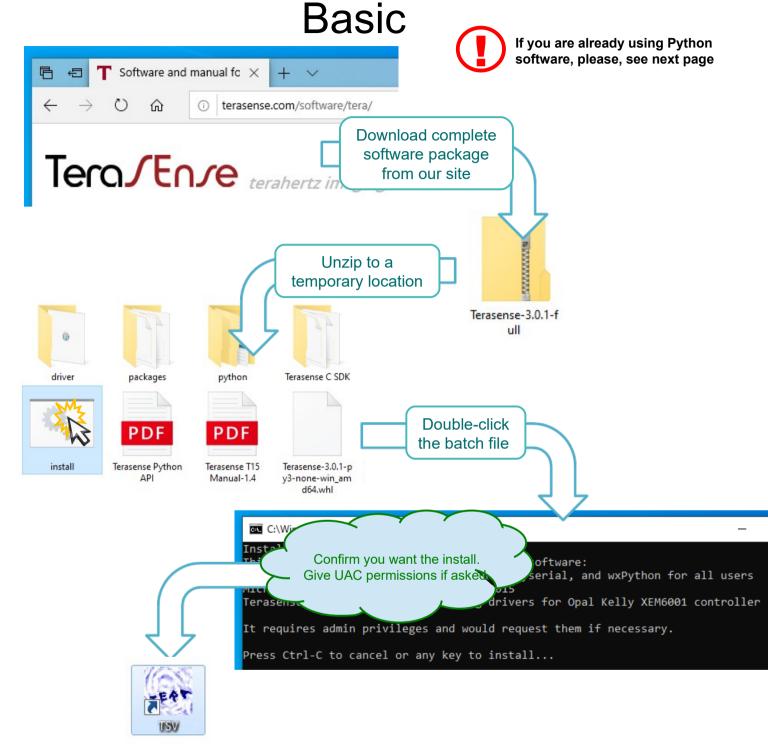

Congratulations, you are done!

TSV (TeraSense Viewer) icon is created on your desktop. You may also start it as "TSV.pyw" from the command line.

# Software Installation Advanced

TeraSense software (starting from version 3.0.1) works with Python 3.x, either 32 or 64 bit. It is packaged as a wheel and depends on the following packages:

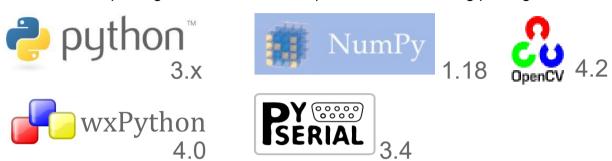

If you have Python 3.x already installed you may download just a corresponding wheel package from our site (or use the one supplied on a thumb-drive) and install it from a command line as (substitute correct version of the wheel file):

#### >pip3 install Terasense-3.0.1-py3-none-win\_amd64.whl

Missing dependency packages, if any, would be downloaded and installed by PIP automatically (you may also find them either on the thumb-drive or in the full package). Depending on your Python installation, you may need run the command line as administrator in order for PIP have enough rights to modify it.

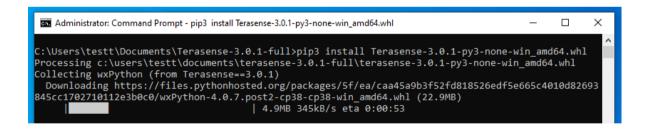

When software installation finishes, connect your device to PC using USB-miniUSB cable and wait for Windows installing driver for the device controller (Opal Kelly XEM6001).

After the installation you may run the program as "TSV.pyw" from a command line, however you won't get a shortcut on the desktop. Create it either by using "create shortcut.bat" or manually — the script is located at \Python3x\Scripts\TSV.pyw and the icon is located at \Python3x\Lib\site-packages\terasense\gui\tera.ico

TeraSense software may or may not work with earlier versions of the prerequisite packages. Consult our support for more information.

### Getting started

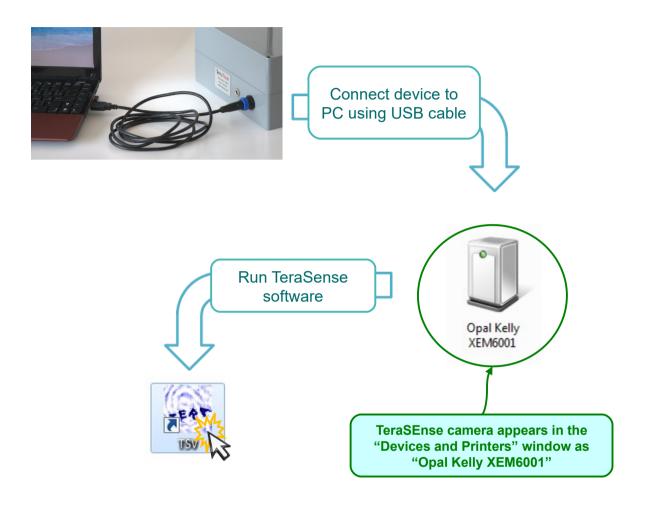

When connecting for the first time to a new PC you'll need to wait while Windows installing drivers for the device.

TeraSense camera is sensitive to changes in temperature. If you bring camera from a cold or hot place, please, wait until its temperature comes into balance and you'll likely need to take new recording of background data (see p.13).

### Software operation

#### **Basics**

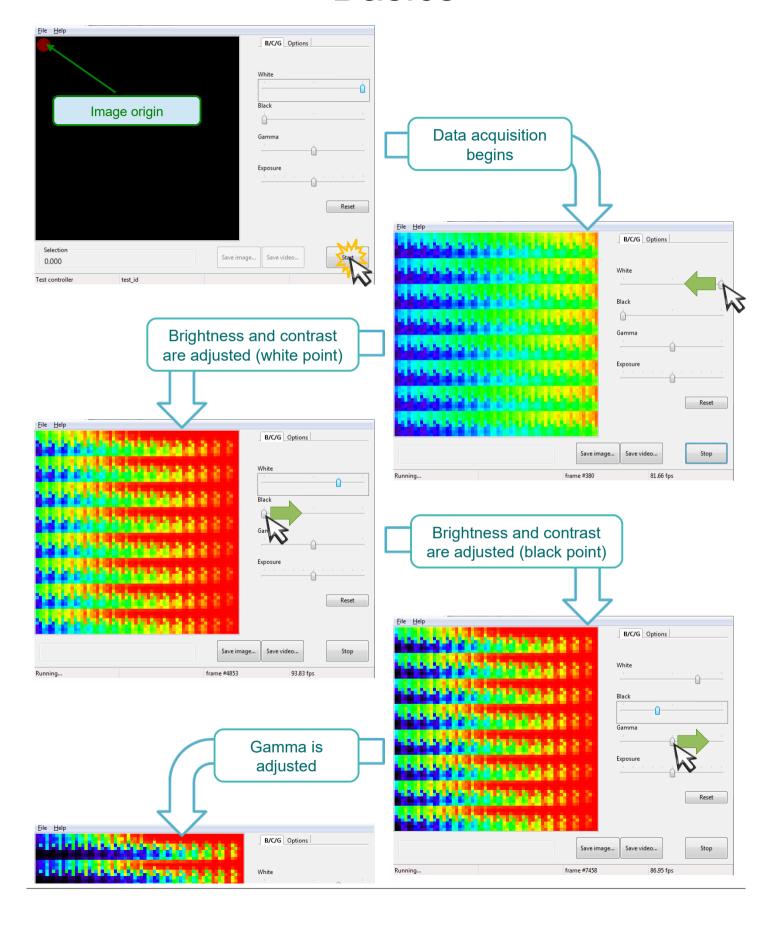

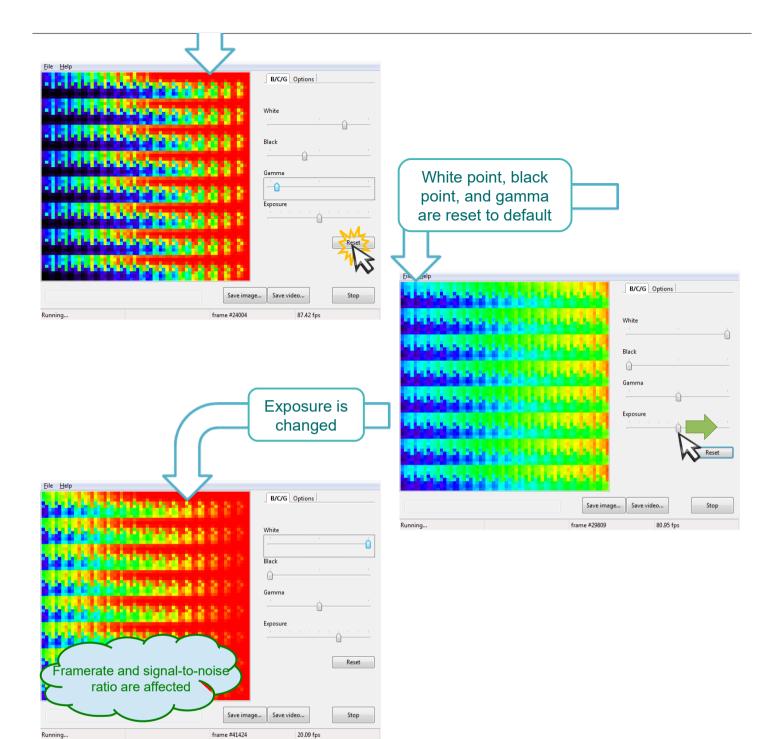

- One step corresponds to 2x change in exposure.
- Maximum framerate (at shortest exposure) is about 50 fps

# Software operation

### Region of interest

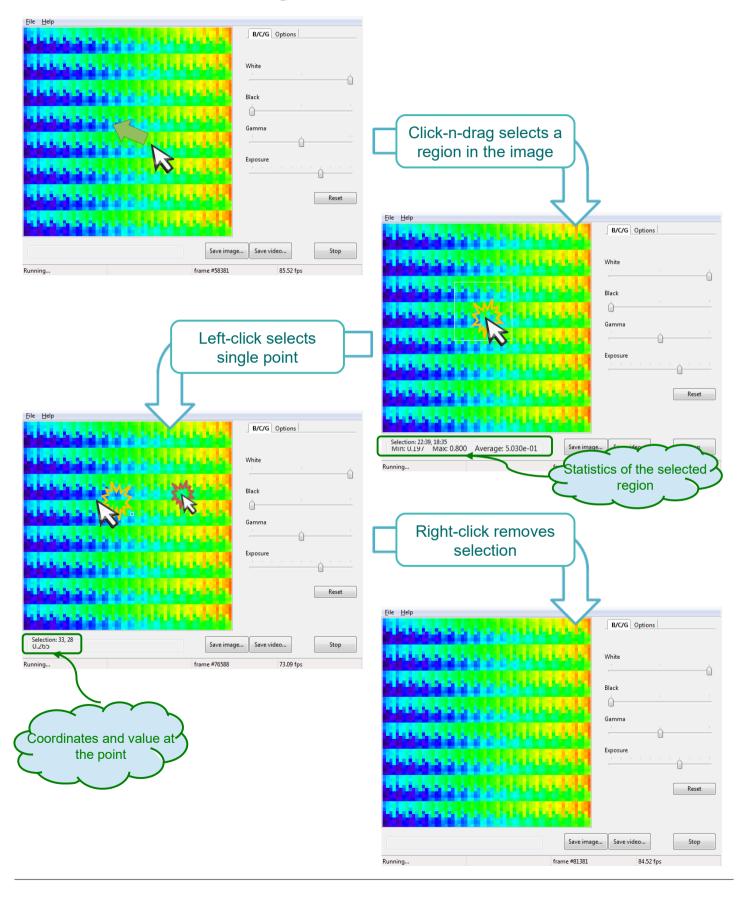

# Software operation Options

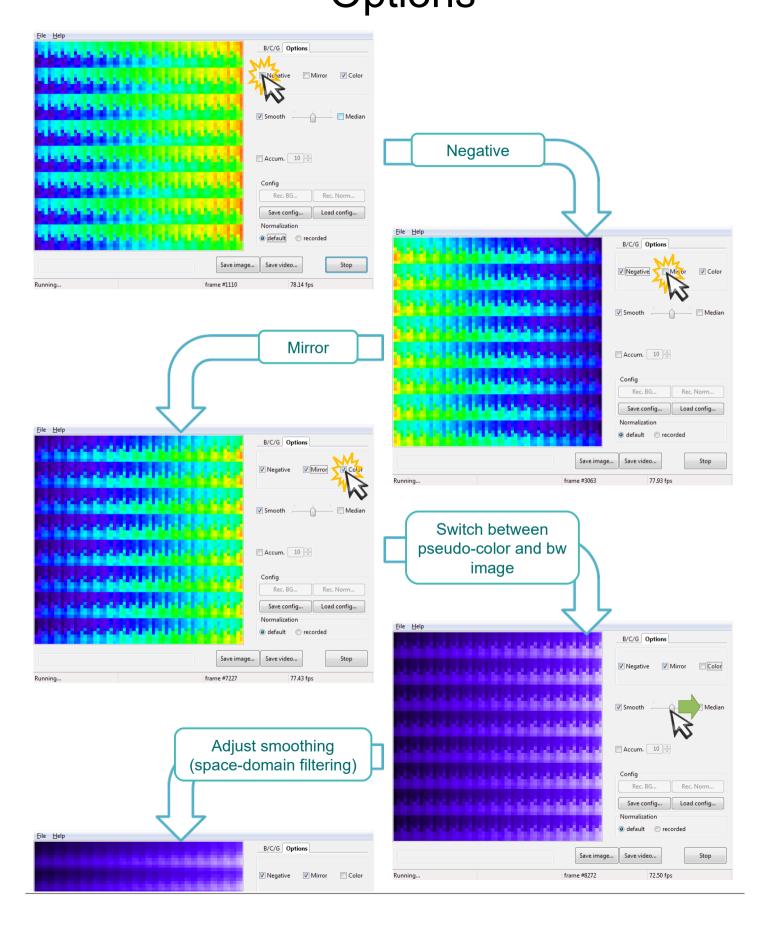

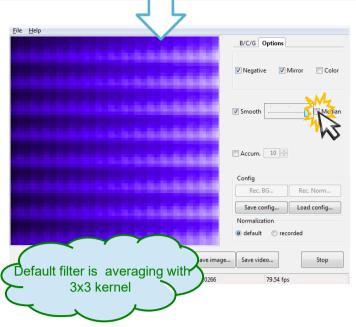

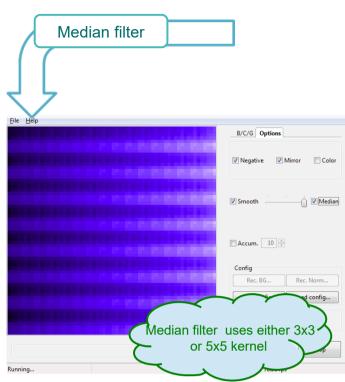

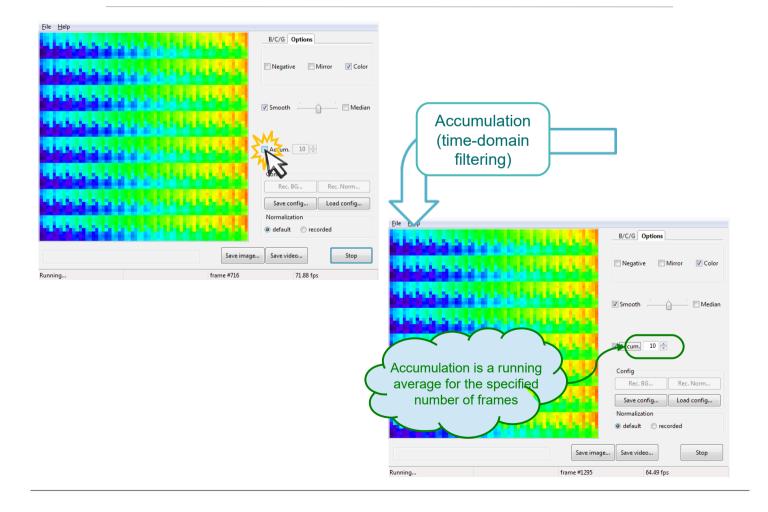

### Software operation Normalization

(compensation for beam profile)

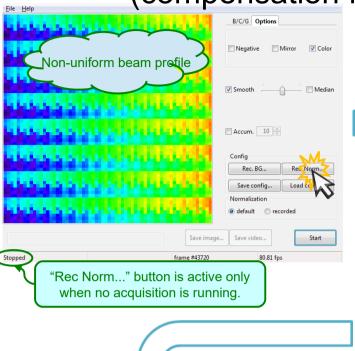

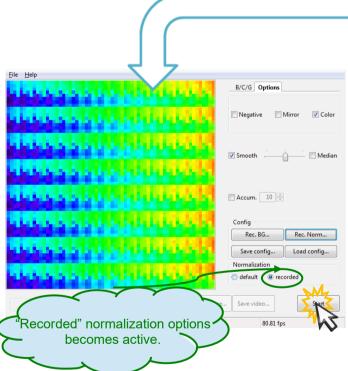

For best results try to arrange source radiation so that it covers entire sensor surface. Software will try and interpolate for poorly lit parts, which would affect performance.

It may be useful to switch to longer exposure, but avoid overloads during the recording.

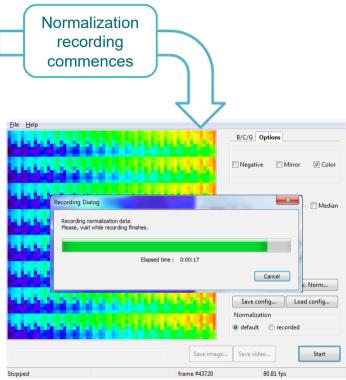

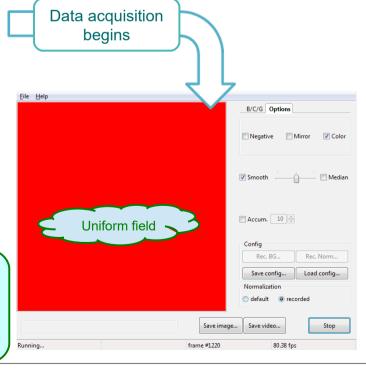

# Software operation Background compensation

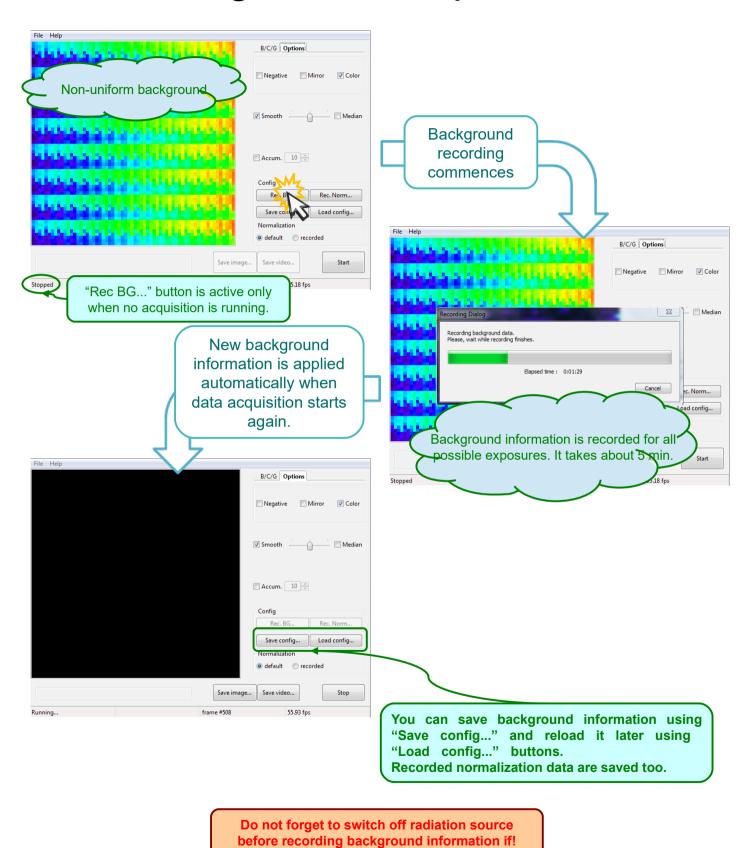

# Software operation Saving Image

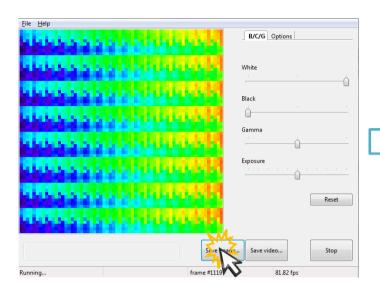

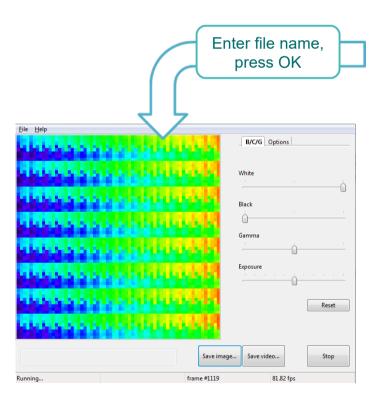

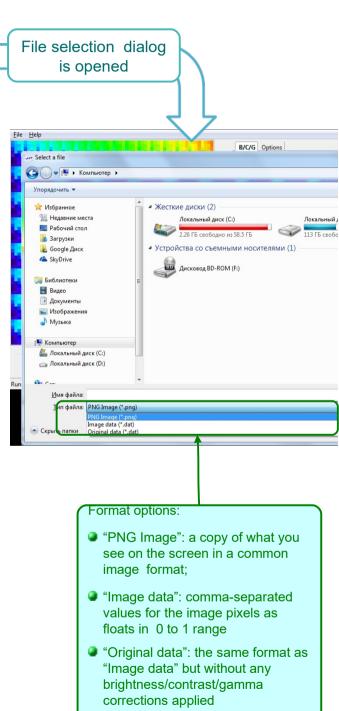

# Software operation Recording video

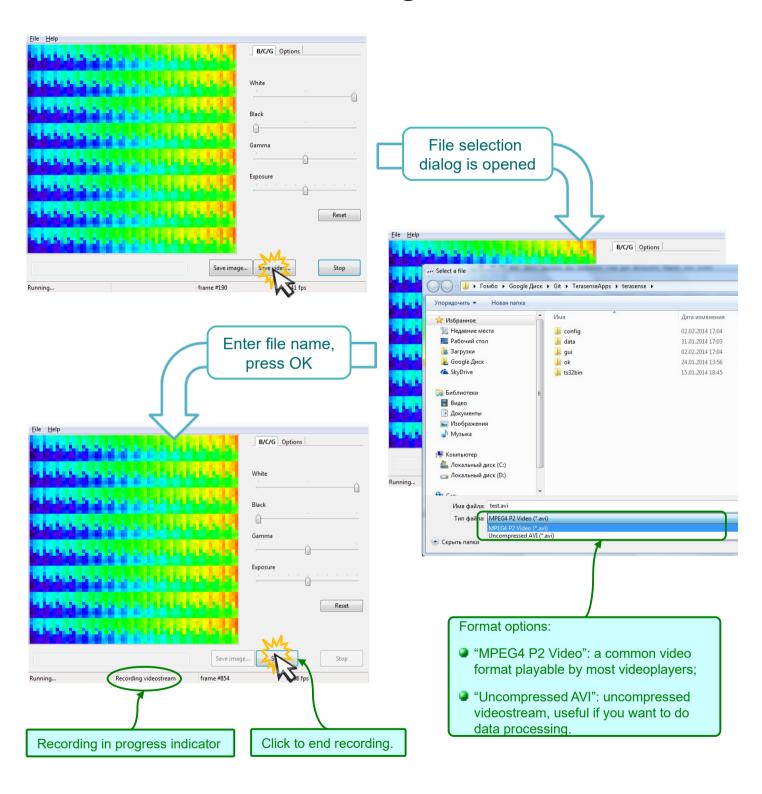

Generally, video is recorded at actual frame rate, but if it is less than 1 fps, frame rate of the video would be 1 fps.

# Software operation Difference mode

- In this mode software displays absolute value of the difference between two consecutive frames. In order for the mode to be useful, you need to modulate radiation source by the sync out signal of the device. The sync signal is +5V TTL with level changes corresponding to frame boundaries (see p.5). You can use equally well use high level as "radiation on" and low as "off" or vice versa.
- In the difference mode background and all its slow variations are automatically canceled out. You can use it in combination with "Accumulation" option (see p.14) to achieve lockin-like operation.
  - If you are using one of TeraSense (TM) IMPATT sub-THz generators, you should connect "sync out" output connector of the camera to "MOD IN" input connector of the generator.

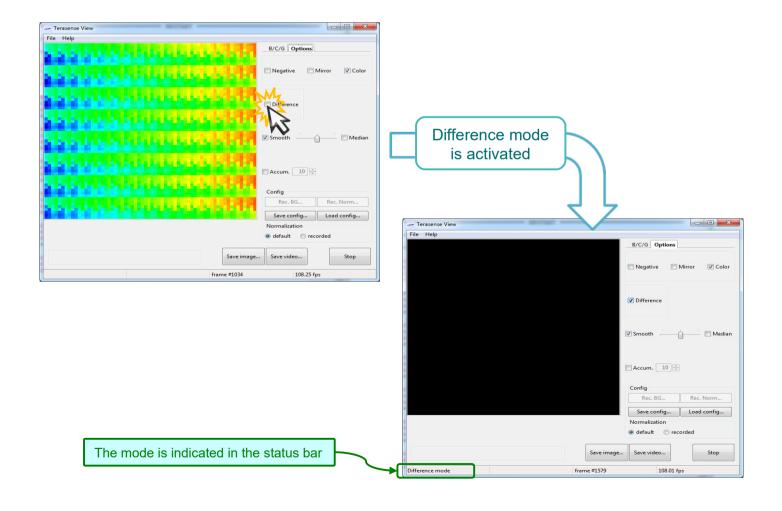

# Software operation Working Area\*\*\*

You can limit working (and displayed) area of the sensor to its subpart.
 This option is useful if you want to use recorded normalization, but your source is not covering entire sensor.

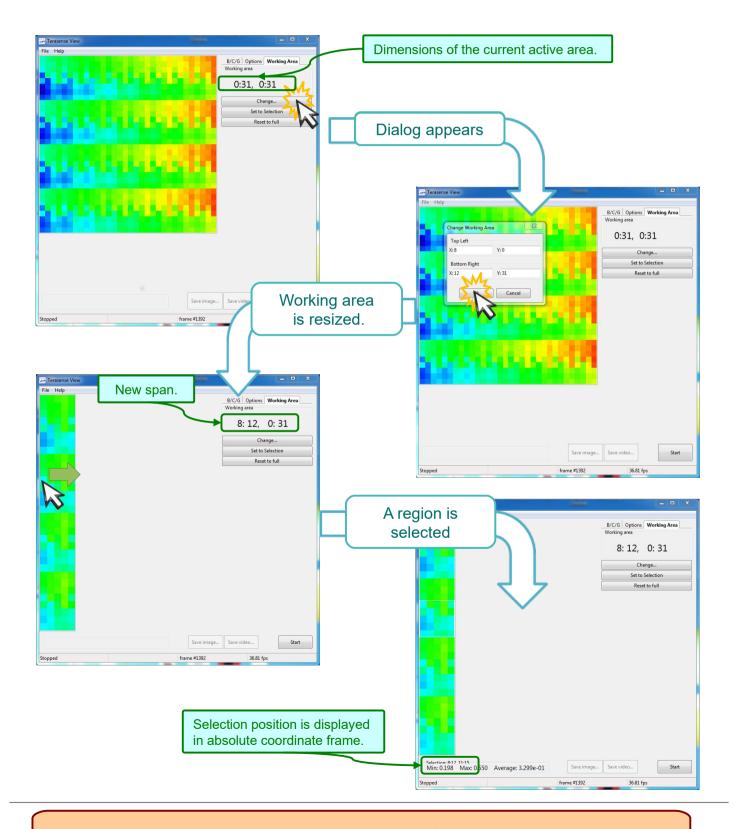

# Software operation Working Area\*\*\*

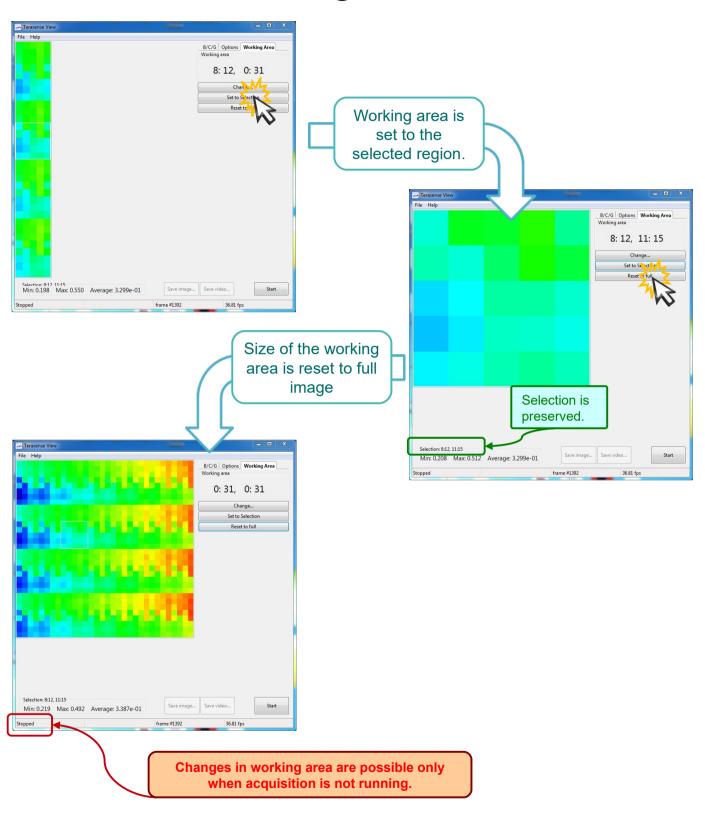

# Software operation Command line arguments

You may use command line arguments to modify behavior of the software

```
C:\Program Files\Python38\Scripts>python TSV.pyw -h
Usage: TSV.pyw [options]

Options:
--version show program's version number and exit
-h, --help show this help message and exit
-m, --multi allow multiple instances for multihead operation
-s SERIAL, --serial=SERIAL
try to open device with the given serial number
-l, --list list serial numbers of available devices and exit
-t, --test run in a test mode, without hardware
```

- Note: in order to see the output of "version", "help", or "list" options you'll need to invoke script explicitly with Python interpreter like above or change it extension to .py (instead of .pyw).
- Body\_Scanner version of the software supports two additional options for managing web-cameras to be used.

```
Usage: TSBS.pyw [options]
Options:
  --version
                       show program's version number and exit
 -h, --help
                       show this help message and exit
 -m, --multi
                        allow multiple instances for multihead operation
 -s SERIAL, --serial=SERIAL
                        try to open device with the given serial number
 -c CAMERA, --camera=CAMERA
                       try to use camera by index (0 based), overriding
                       config
                       list serial numbers of available devices and exit
 -l, --list
                      run in a test mode, without hardware
 -t, --test
  -n, --novideo
                       do not show video even if webcam is available
```

### Maintenance

- Do not expose the device to excessive heat, do not leave it in direct sunlight for a long time.
- If ambient temperature changes, let the device to come in equilibrium before use.
- Device is not protected against environment. Do not use in very wet or very dusty surroundings.
- PTFE window is soft be careful not to apply force to it.
- To clean the device use soft cloth. If necessary, moisten it slightly with mild detergent and then dry the device thoroughly. Never submerge it in water!

### **Troubleshooting**

Problem:

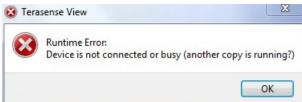

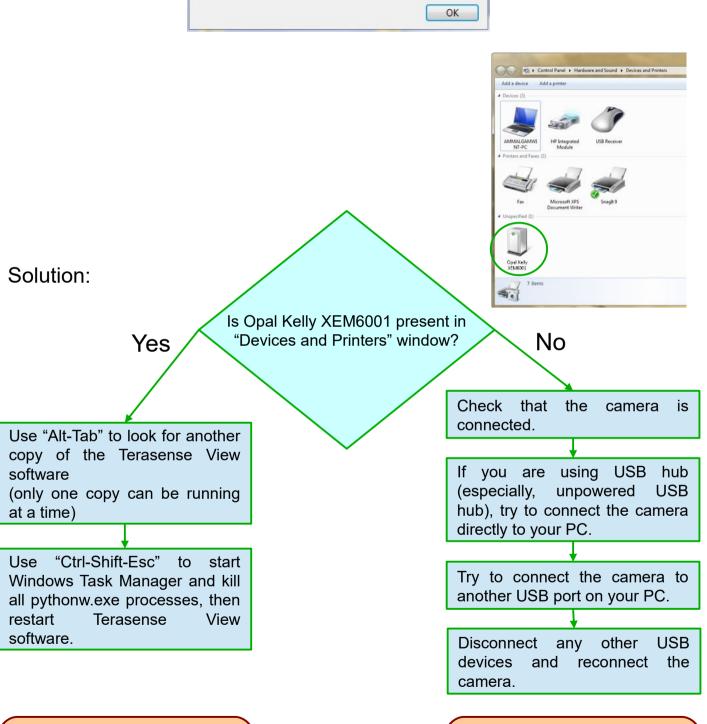

If the software have crashed (for example, due to the device being disconnected during the run) it may have left a zombie process, which would prevent new copy from running.

TeraSense camera is USB-powered device. Use of non-standard and non-compliant USB accessories may cause deficit of power at the USB port, which would prevent camera form working properly.